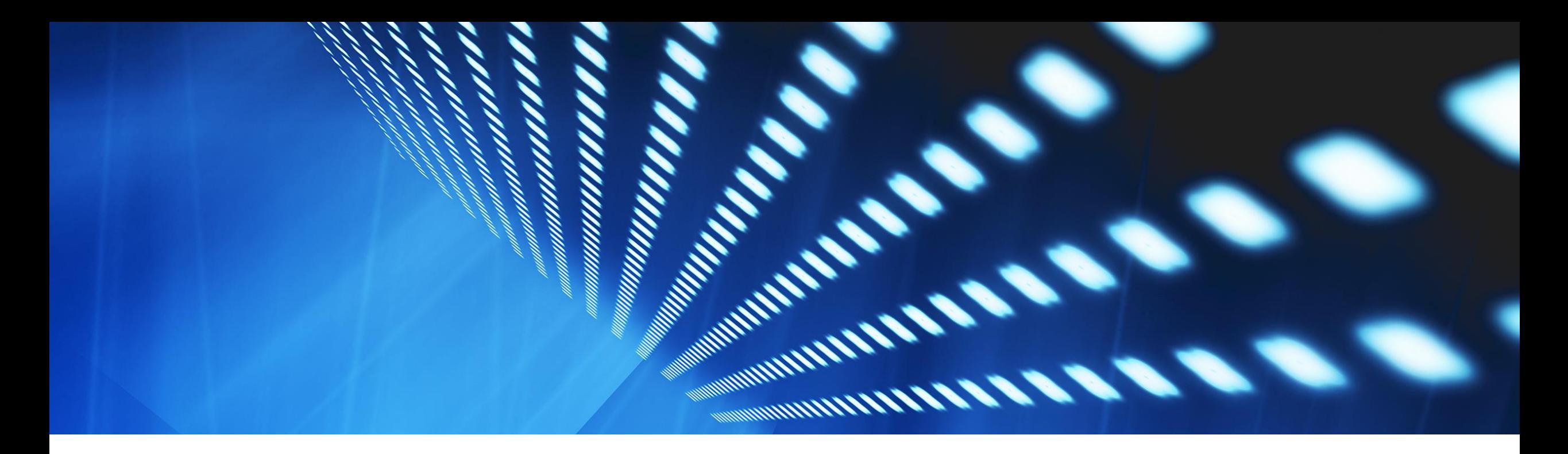

## Feature at a Glance

Network Catalog Management and Product Discovery BNCAT-363

Content Owner: Sankalp Nandanwar Target GA: November, 2023

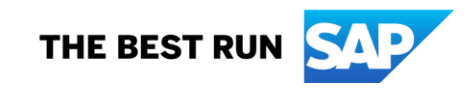

#### Introducing: **Network Catalog for Buyers and Suppliers**

#### **Feature Description**

Network Catalog solution enables suppliers to easily maintain a master catalog of all products using new Catalog option on Supplier Trading Partner Portal.

All the buyers on SAP Business Network can use the new modified search functionality on Buyer Trading Partner Portal to easily search and view these products from suppliers and send a request for quotation irrespective of the trading relationship between buyer and supplier.

This results in possible new business for buyers and suppliers.

#### **Key Benefits**

Enable buyers to use the new search functionality on Buyer Trading Partner Portal Home Page to:

- Search for product from various suppliers using product name and ship to location.
- See top suppliers of a product based on the selected delivery location
- Find competent sources of new supply channels
- Reach out to suppliers by creating RFI private postings in SAP Business Network Discovery to get more information about the product listed on the network catalog

Enable suppliers to use the network catalog functionality in SAP Business Network for possible new business opportunities by reaching new buyers for their products and services

Enable suppliers to respond to request for information (RFI) private postings in SAP Business Network Discovery created by buyers browsing through the network catalog

#### Audience:

Buyer and Suppliers

Enablement Model:

Customer Configured

#### Applicable Solutions

• SAP Business Network for Procurement

## **Enablement Steps, Prerequisites and Restrictions**

#### **Enablement Steps**

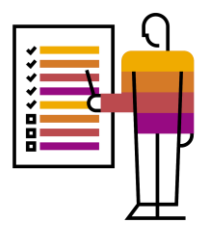

This functionality will be automatically turned on for all the Enterprise Account Suppliers and all the Buyers. Supplier product manager and supplier product approver user permissions will be automatically assigned to the supplier admin user. The supplier administrator must assign the product manager role and/or product approver role to other supplier users to manage the network catalog solution.

#### **Supplier Prerequisites**

- The supplier administrator must assign the product manager role and/or product approver role to other supplier users to manage the network catalog solution. A single supplier user can be assigned with both roles or each supplier user can be assigned with either a product manager role or a product approver role as per the requirement.
- The product manager role must have Product Manager user permissions.
- The product approver role must have Product Approver user permissions.
- Suppliers must have Respond to Postings on SAP Business Network Discovery user permission to access and respond to the postings on SAP Business Network Discovery.
- Suppliers must have an Enterprise account to access the Network Catalog solution.
- Make sure that the **Notify when a buyer invites me to a posting** check box is selected on the Postings section of the **Account settings Settings Notifications Discovery** page to receive a notification when a private posting has been created for your product.

## **Enablement Steps, Prerequisites and Restrictions**

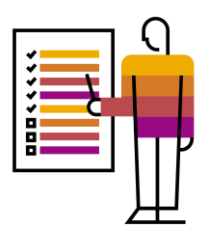

#### **Buyer Prerequisites**

- Buyers must have the **Create and manage postings on Ariba Discovery** user permission to create and manage SAP Business Network Discovery postings.
- Make sure that the "Notify me, when **A supplier responds to my posting**" check box is selected on the Postings section of the **Account settings → Manage Profile → Notifications Discovery** page to receive a notification when a supplier responds to your posting.

#### **Restrictions**

Network Catalog functionality is only available for enterprise account suppliers. Suppliers with standard account must consider to upgrade to benefit from the Network Catalog functionality.

Data Centre considerations: The solution uses US data centre but can support global users

## Supplier Features

#### Supplier Product Manager Tasks

- Accessing Network Catalog
- **Network Catalog Home Page**
- **Maintain Products in Network Catalog** 
	- Download Templates
	- Upload Templates
- View Upload Logs
- View and Edit Product
- Preview Products
- Send Products for Approval
- Delete Products
- Move Products from Online to Stage Version

#### Supplier Product Approver Tasks

- **View and Preview Products**
- Approve/Reject Products

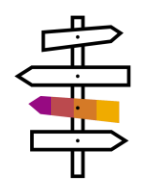

## Supplier Product Manager Task – Accessing Network Catalog

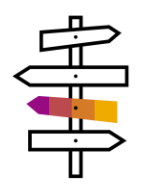

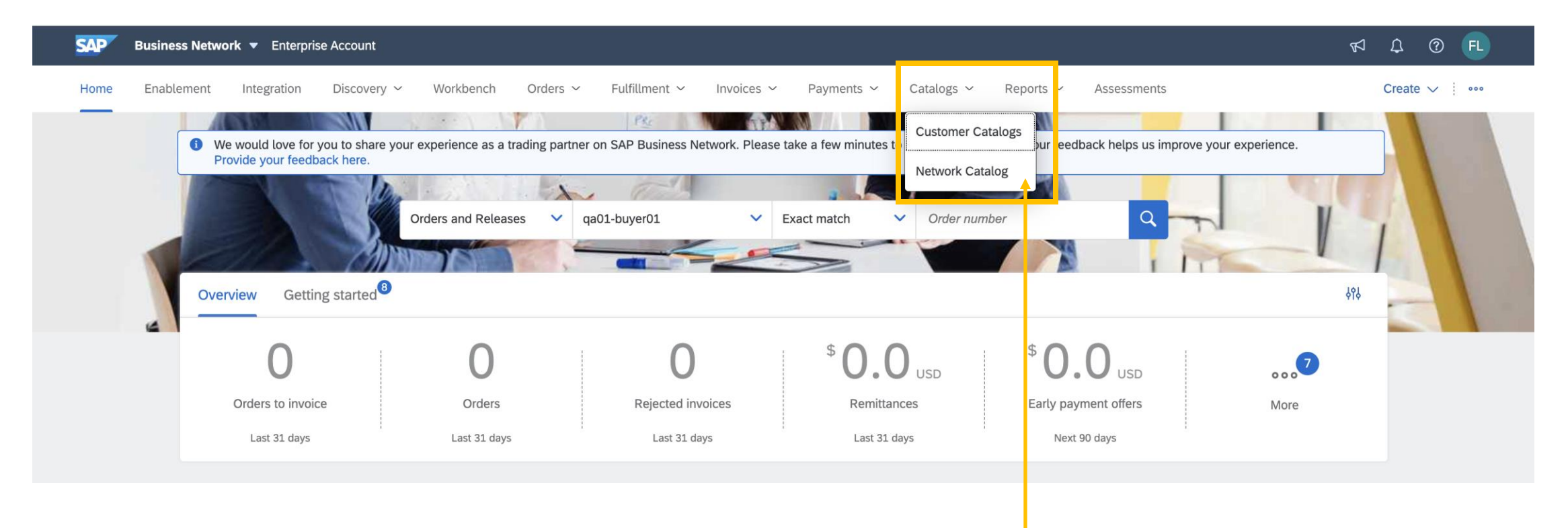

- Suppliers can access Network Catalog under the Catalog option on the Supplier Trading Partner Portal.
- Existing experience of managing Private Catalogs will be shifted under the Customer Catalog option.

### Supplier Product Manager Task – Network Catalog Home Page

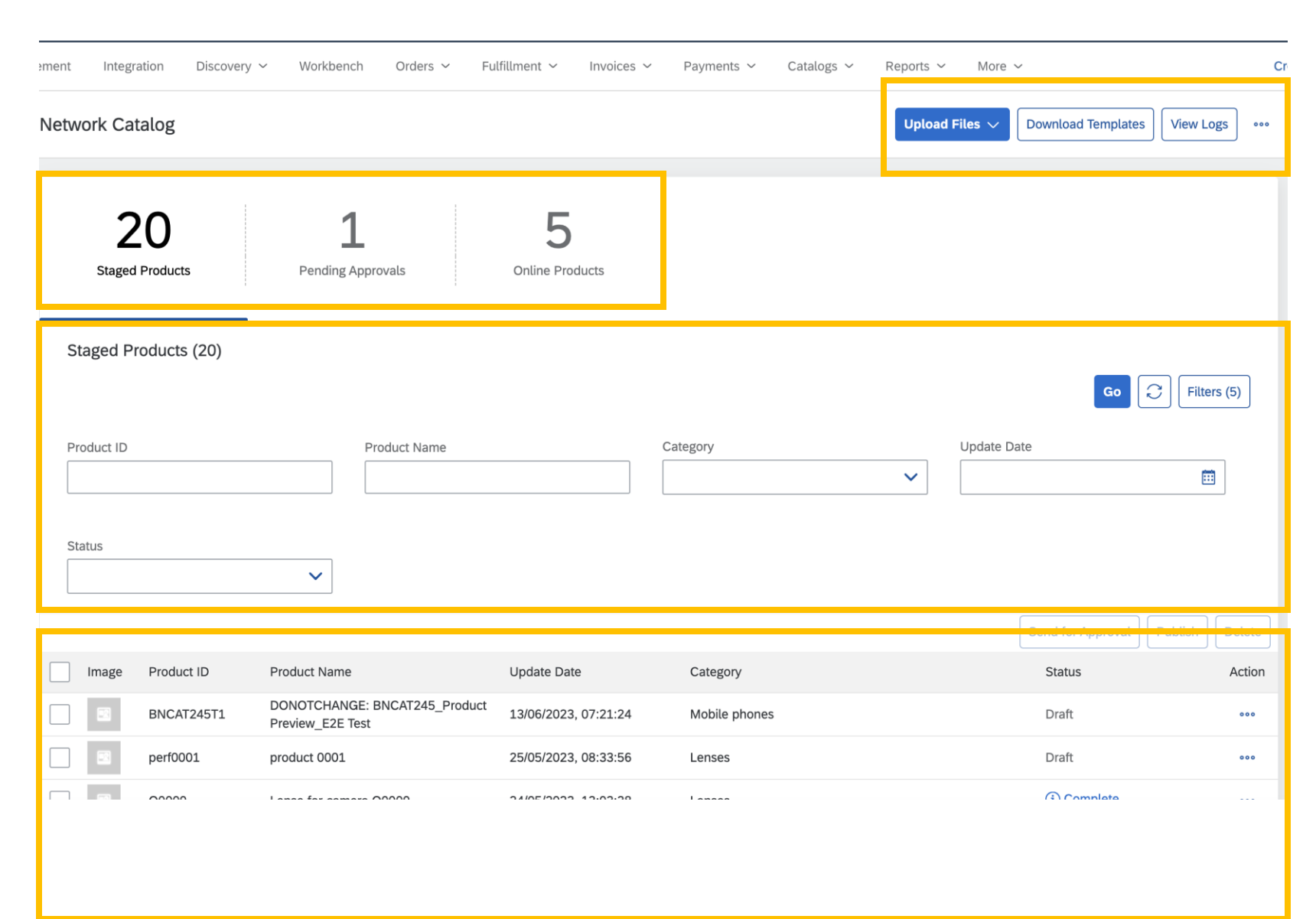

Network Catalog Home Page can be divided into 4 parts:

> **• Top Menu Bar containing** options for Upload Files, Download Template, View Logs and Bulk Delete.

Ť

- Tiles containing information about the number of products in staged version, online version and products pending approval.
- Filter section for users to filter products based on various parameters.
- Product list view showing all the uploaded products.

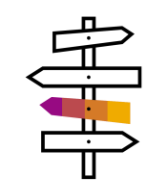

#### Supplier Product Manager Task – Maintain Products in Network Catalog – Download Templates

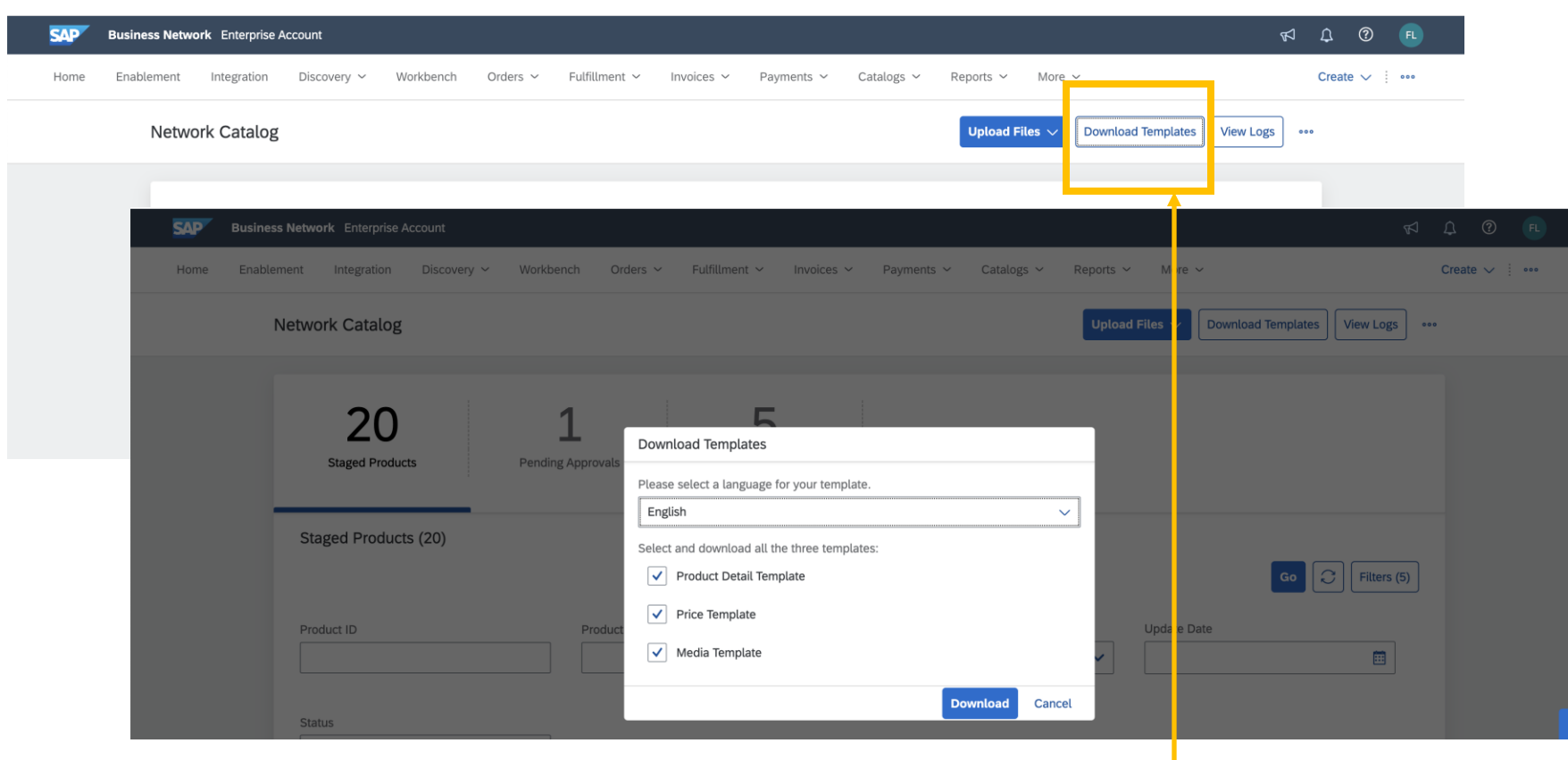

- Downloading templates is the first step to upload products in Network Catalog.
- Suppliers can download product details, price and media template using the Download Template Option.
- Suppliers can select the language in which they would like to maintain the product information using in these templates using the Language Dropdown.

## Supplier Product Manager Task – Maintain Products in Network Catalog – U **Templates**

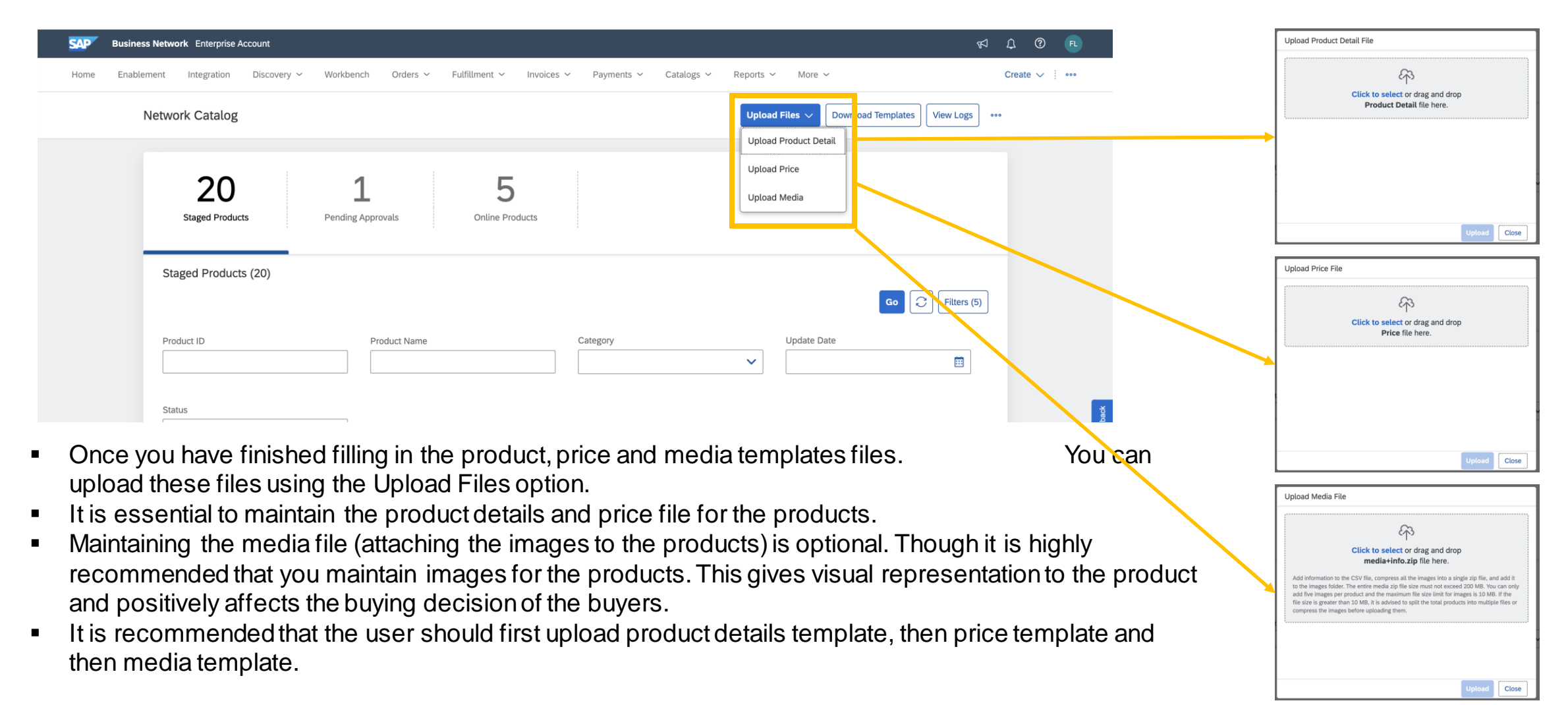

## Supplier Product Manager Task – Maintain Products in Network Catalog – Upload Images

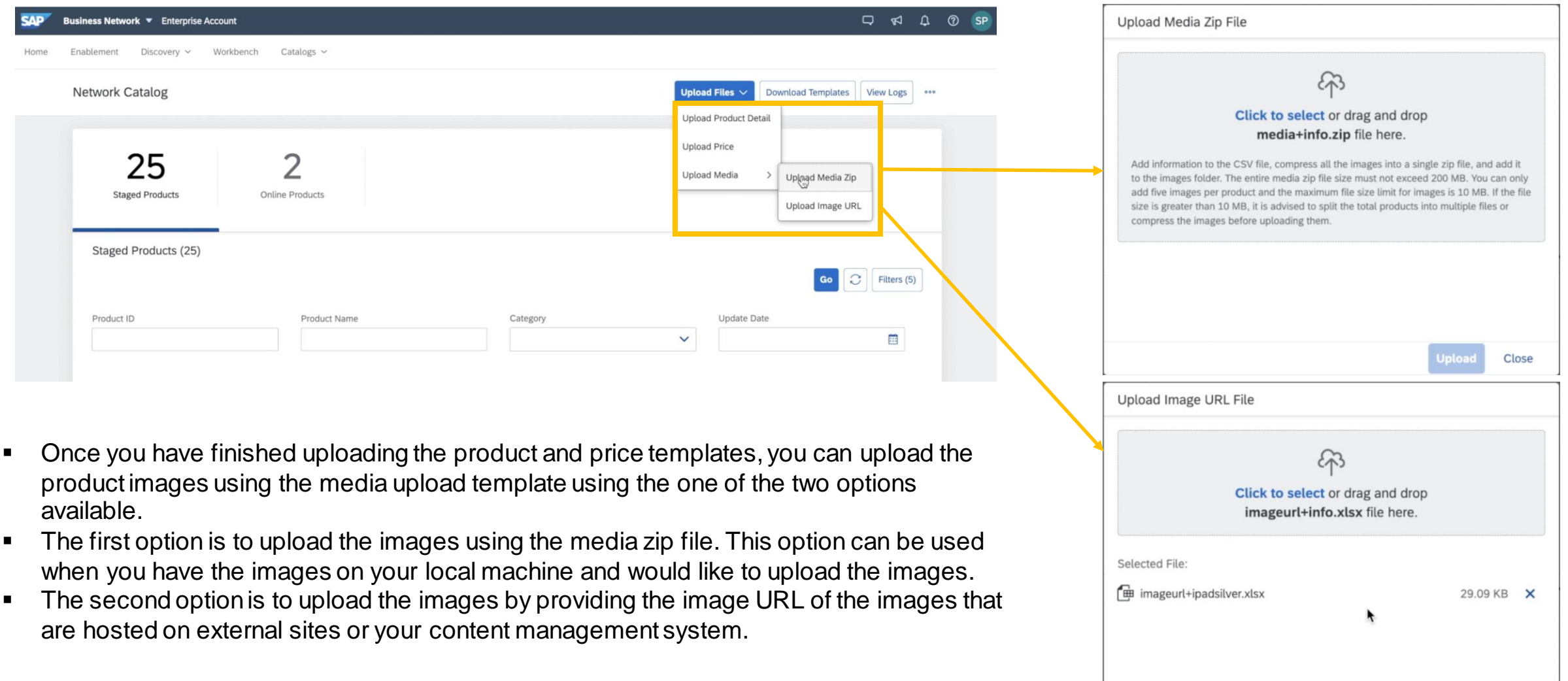

### Supplier Product Manager Task – View Upload Logs

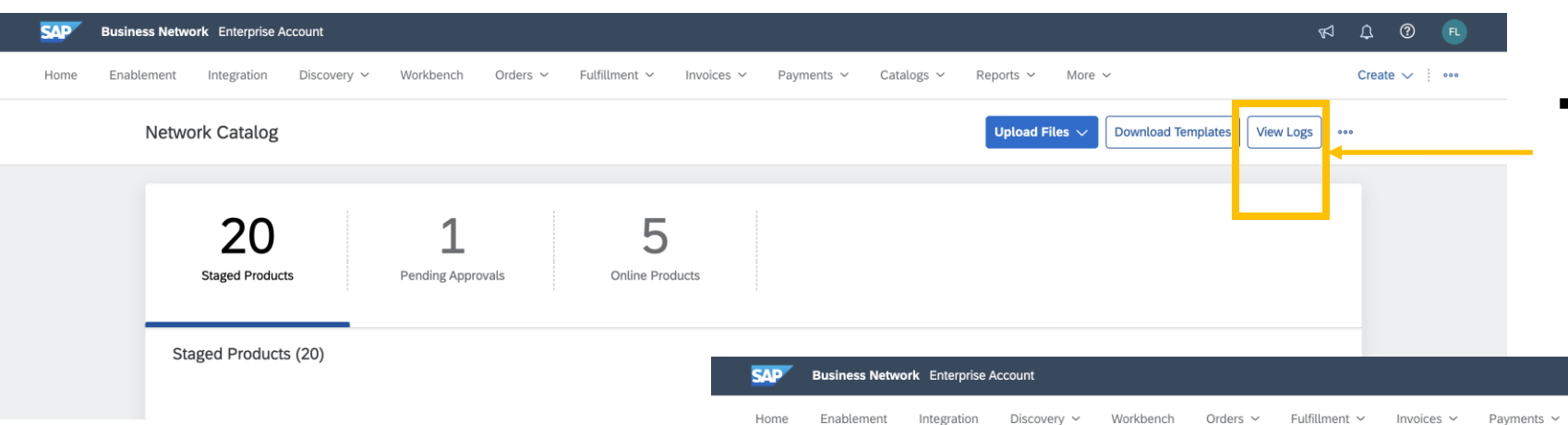

ntegration

< View Logs

Discovery  $\sim$ 

■ Suppliers can view the status of the upload files and view error logs of the upload using the View Log option.

- In the view log page, suppliers have an option to download the uploaded file, technical error log file and validation error log file using the action against each upload entry on the view log page.
- Validation log files gives information about data validation errors associated with the upload file.
- Technical log file gives information about system or technical errors that might have occurred during the file upload resulting in failed records.

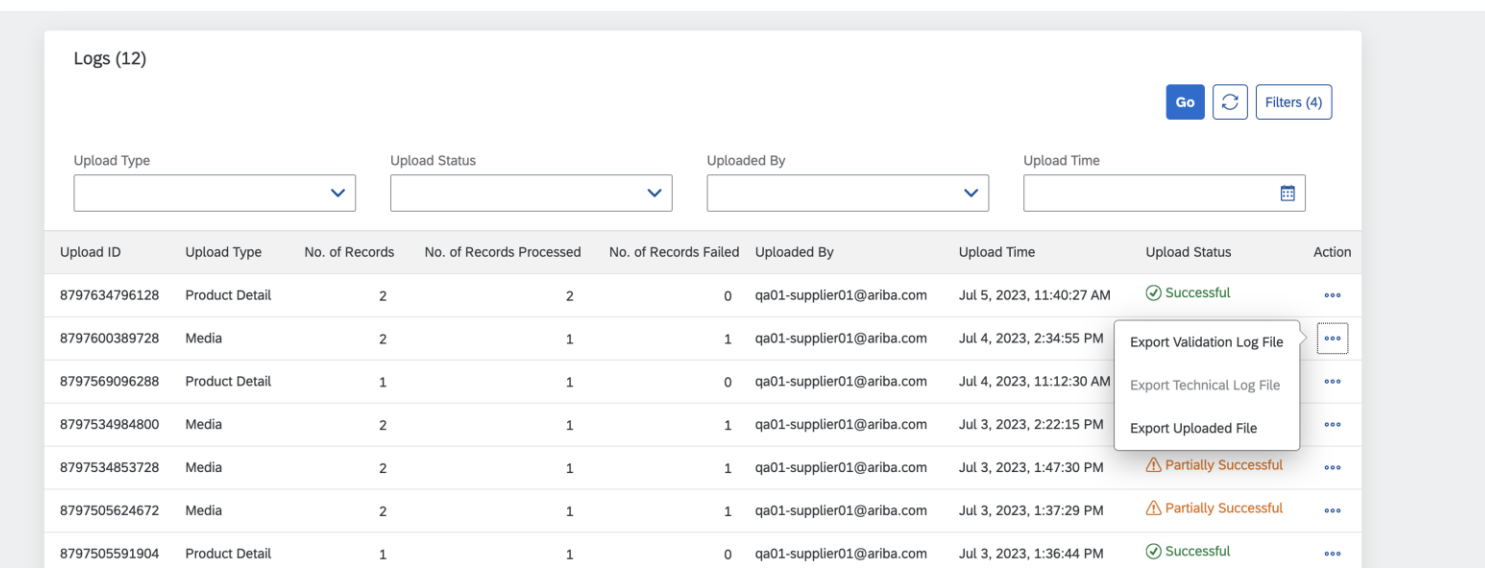

Catalogs  $\sim$ 

Reports  $\times$  More  $\times$ 

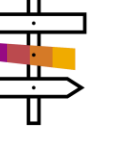

 $R$   $\Delta$ 

ි

 $Create \vee \ \cdots$ 

#### Supplier Product Manager Task – View and Edit Products

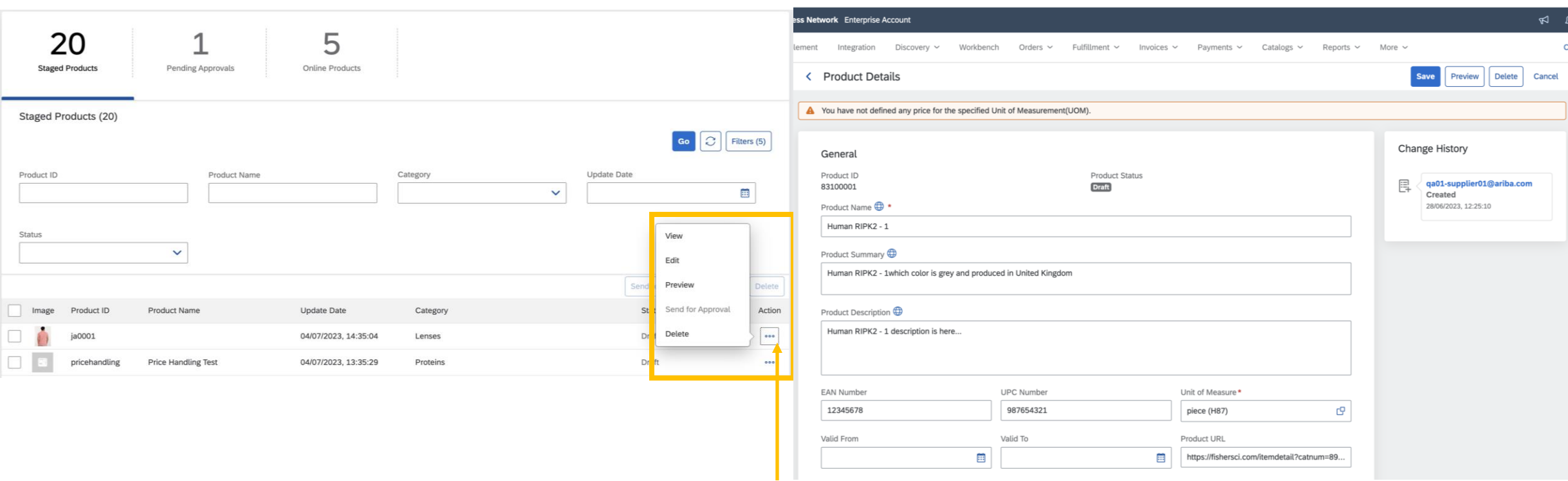

de<br>de

- Using the action option available against each uploaded product, suppliers can view or edit the product.
- The edit view allows supplier to make modifications to the product information and save.
- Suppliers can also reupload the product file with updated information to update product information for multiple products.
- Suppliers can also use the edit option to maintain product information in different languages for the language specific fields.
- Change History section in the product detail view, helps suppliers to track product status changes.

#### Supplier Product Manager Task – Preview Products

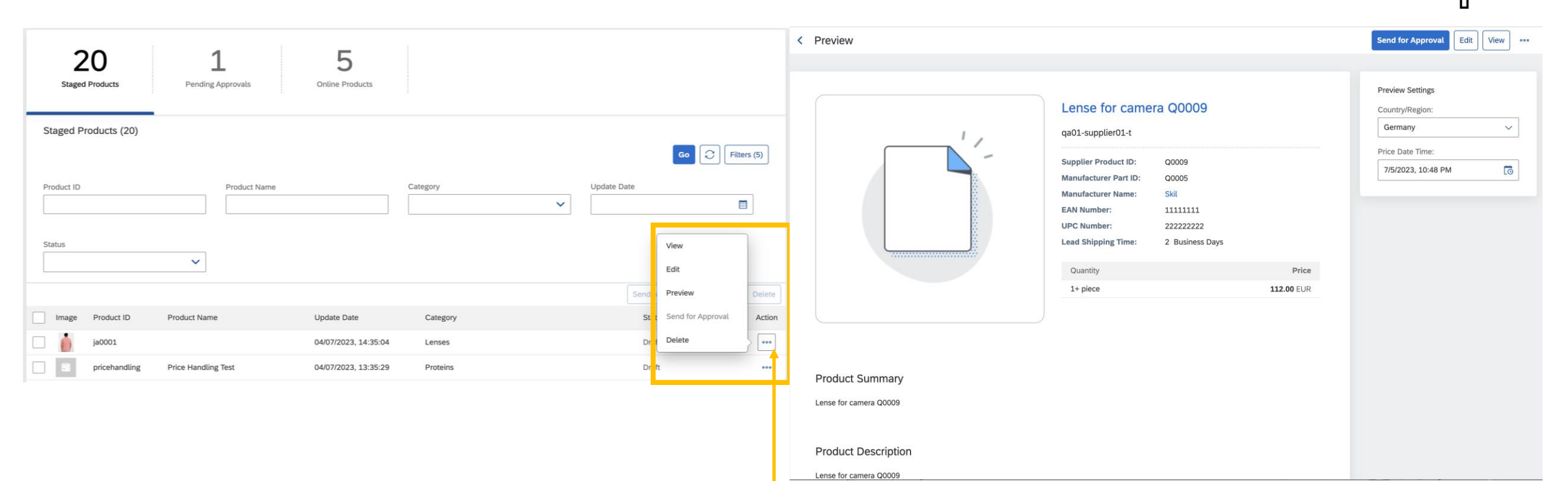

- Using the action option available against each uploaded product, suppliers can preview the product as it will appear to the Buyer.
- Suppliers must select the geography through the country/region field and the date, on the basis of which the pricing for the product will be shown.
- The options on the country/region field will depend on the prices maintained by the supplier on the price file.

## Supplier Product Manager Task – Send Products for Approval

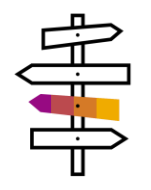

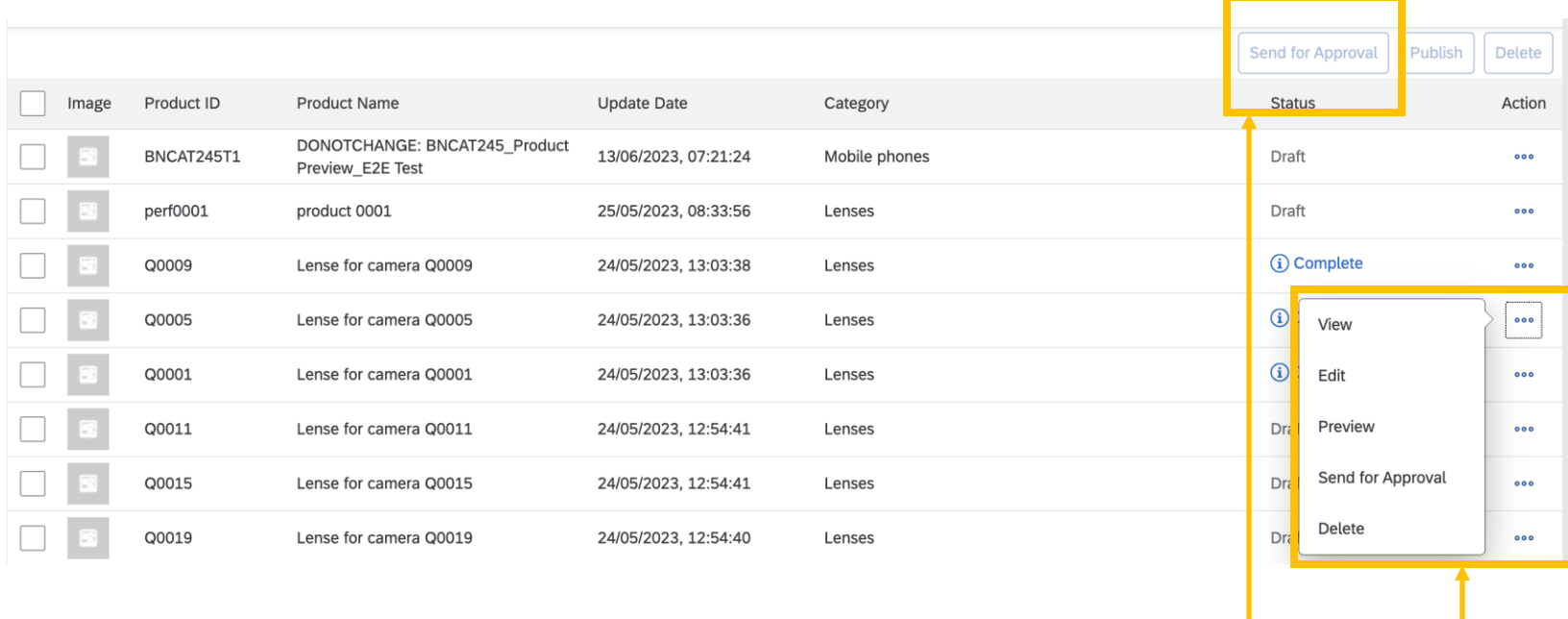

- Using the action option available against each uploaded product, suppliers can send the product for approval.
- Send for approval option is only enabled for the products that in Completed Status. Products are considered completed when they have at least one price line maintained for the base unit of measure.
- Users can also select multiple completed products and sent them all for approval using the send for approval option available at the top of product rows. Users can only select products from a single page. Selection across pages is not allowed.

#### Supplier Product Manager Task – Delete Products

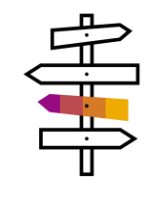

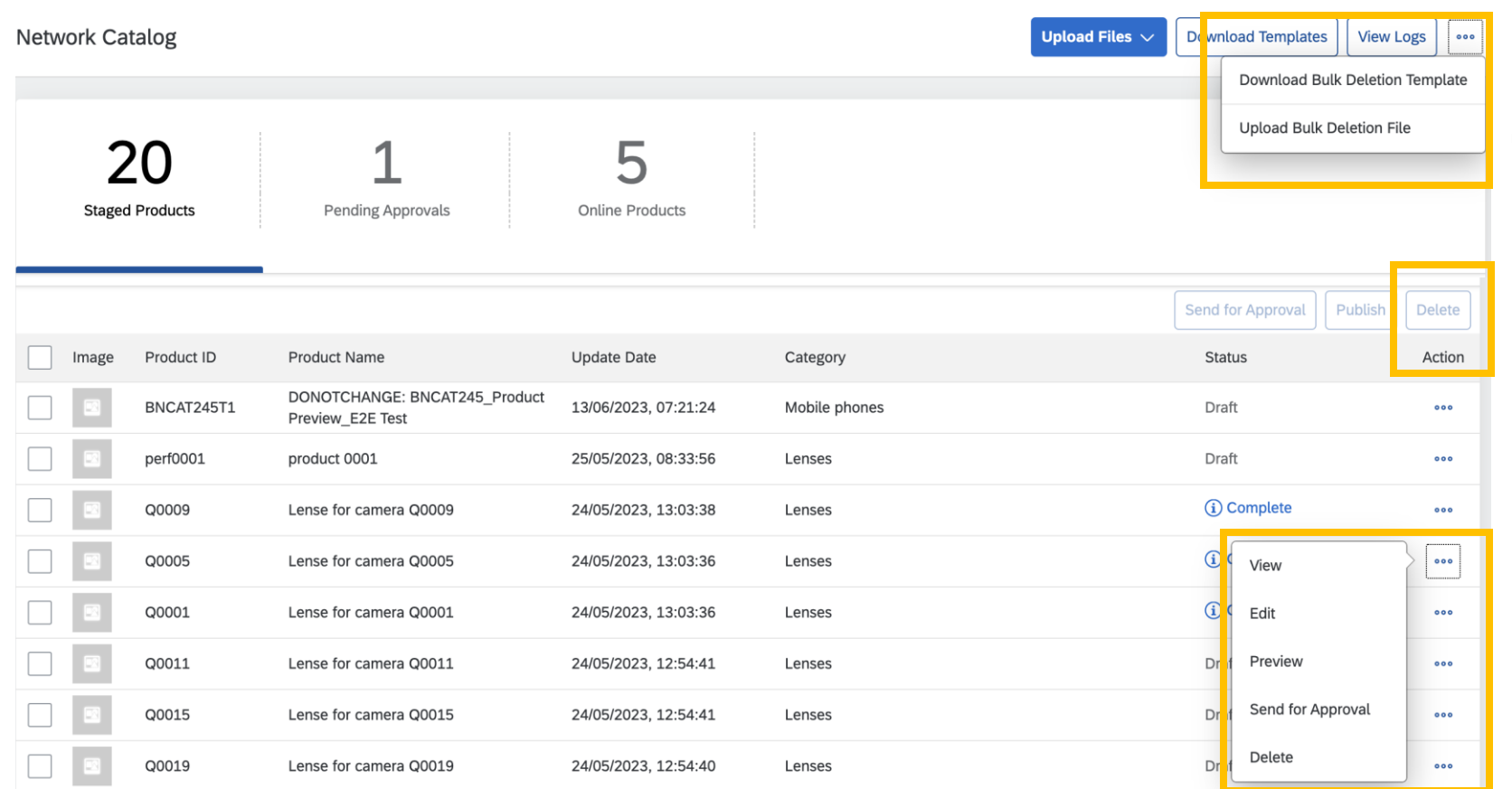

- Using the action option available against each uploaded product, suppliers can delete the product.
- Suppliers can select multiple products and delete them at once using the delete option available at the top of product rows. Users can only select products from a single page. Selection across pages is not allowed.
- Suppliers can also download the bulk deletion template and upload the bulk deletion file to delete multiple products. This option is available in the top menu bar.

## Supplier Product Manager Task – Move Products from Online to Stage Version

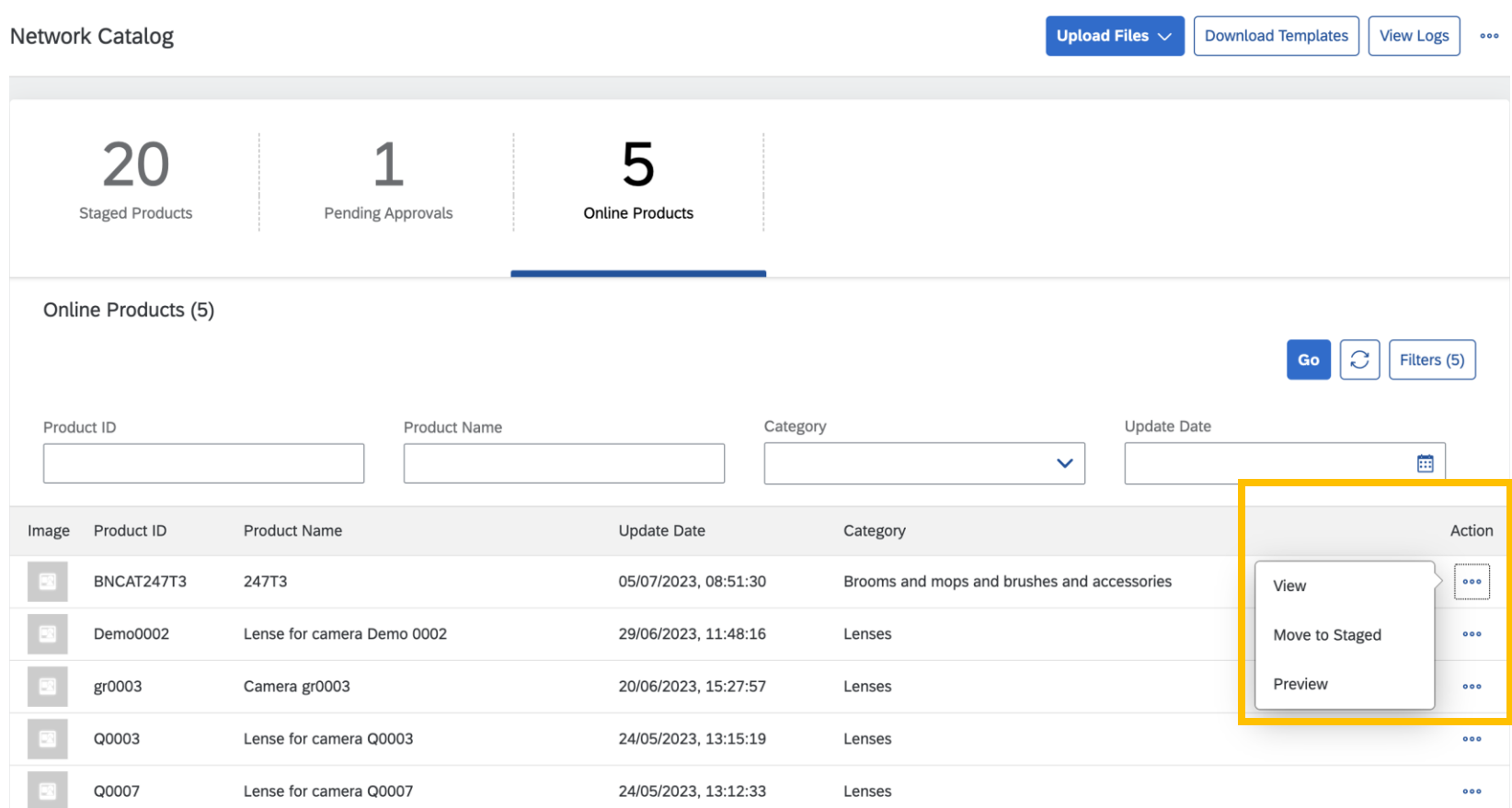

Using the action option available against each online product, suppliers can use the Move to Stage option to move products from online version to stage version of the catalog. Doing so will unpublish the product and the product will no longer be visible to the buyer.

 $\frac{1}{\sqrt{2}}$ 

Using this option supplier can make changes to the products once the product is in staged version of the catalog. Once the changes are complete, the product can then again be sent for approval. Once the product is approved by the product approver, it will be published again.

Supplier Product Approver Task – View and Preview Products which are Pending Approval

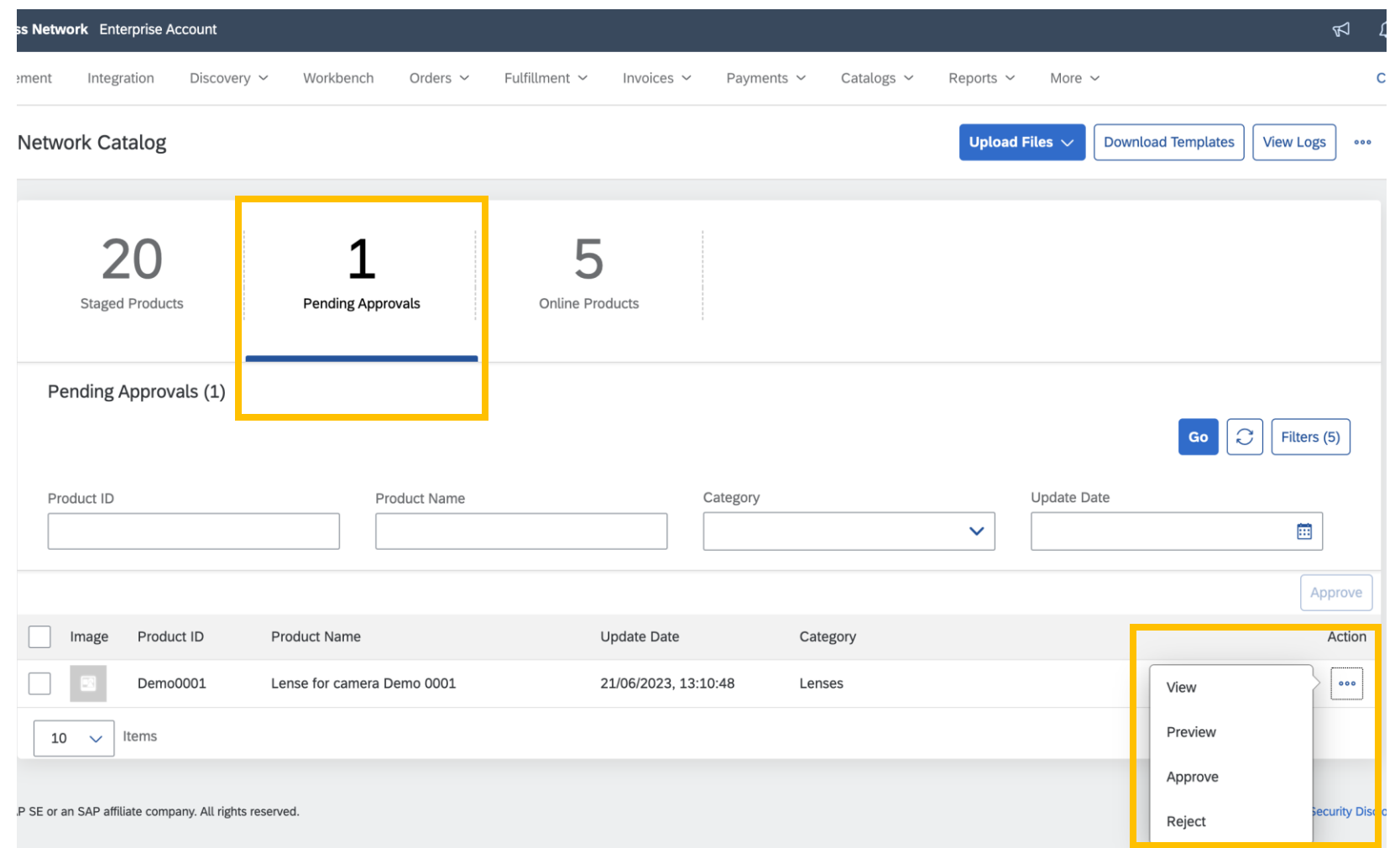

- All the product approver tasks will be under the Pending Approval Tile.
- Using the action option available against each product, supplier can view and preview the product.

事

### Supplier Product Approver Task – Approve or Reject Products which are Pending Approval

中国

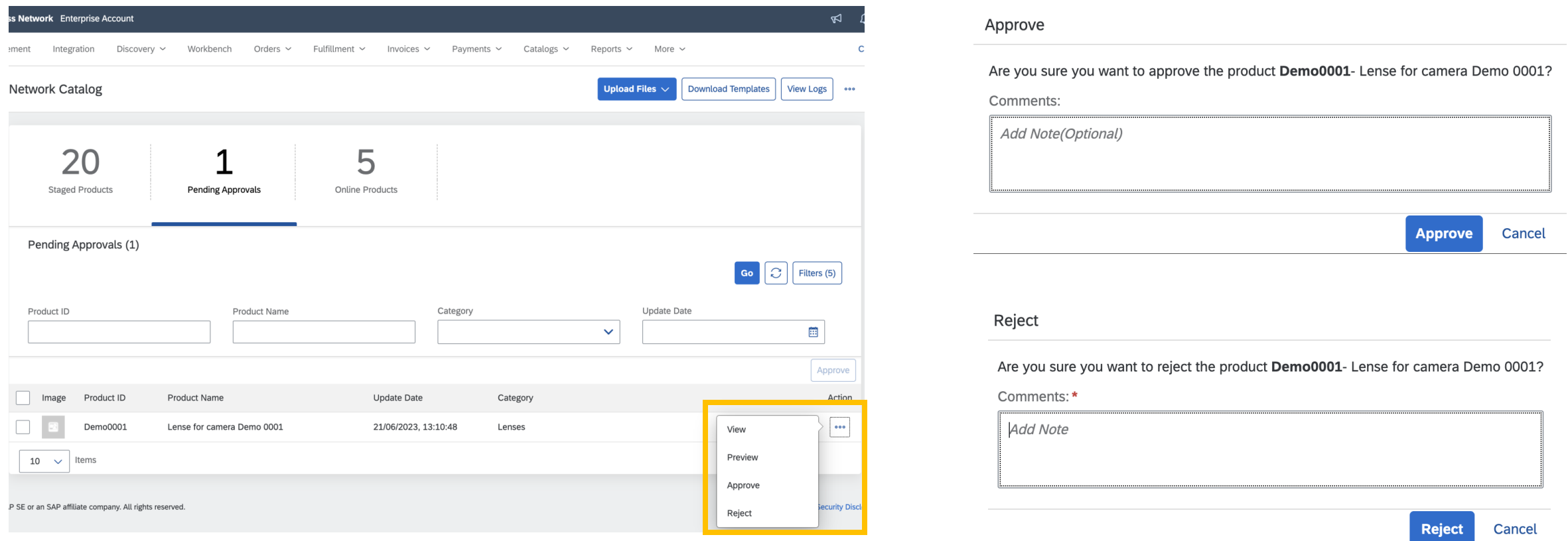

- Using the action option available against each product, supplier can approve or reject the product.
- Supplier can provide approval comments while approving the product. Approval comments is optional.
- Supplier must provide rejection comments while rejecting the product. Rejection comments is mandatory.
- Supplier can also select multiple products and approve them at once using the approve option available at the top of product rows.

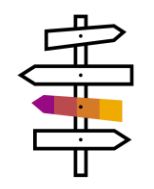

#### Buyer Features

#### Buyer Tasks

- Use Search Functionality
- View Search Results
- View Product Details
- Use Price Check Option

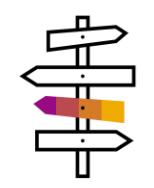

## Buyer Task – Using New Search Functionality to Search Products

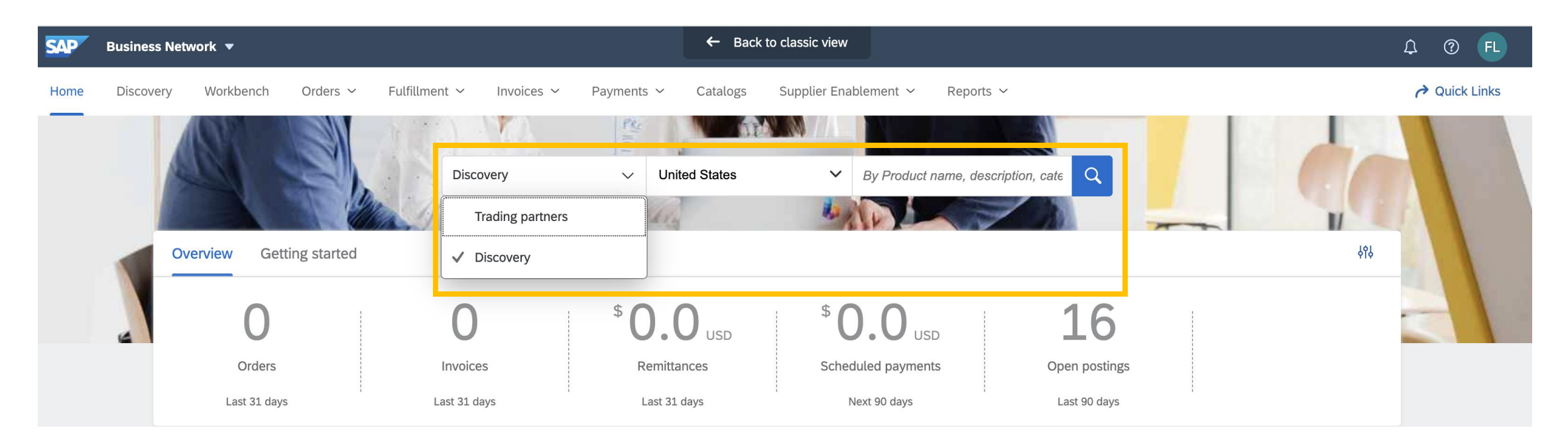

- Buyers can use the new search functionality on the Buyer Trading Partner Portal Home page using the newly added Discovery option.
- Buyers must select the location in which they are looking to deliver the products and then type in the search query (product name, description, manufacturer name, etc)

#### Buyer Task – View Search Results

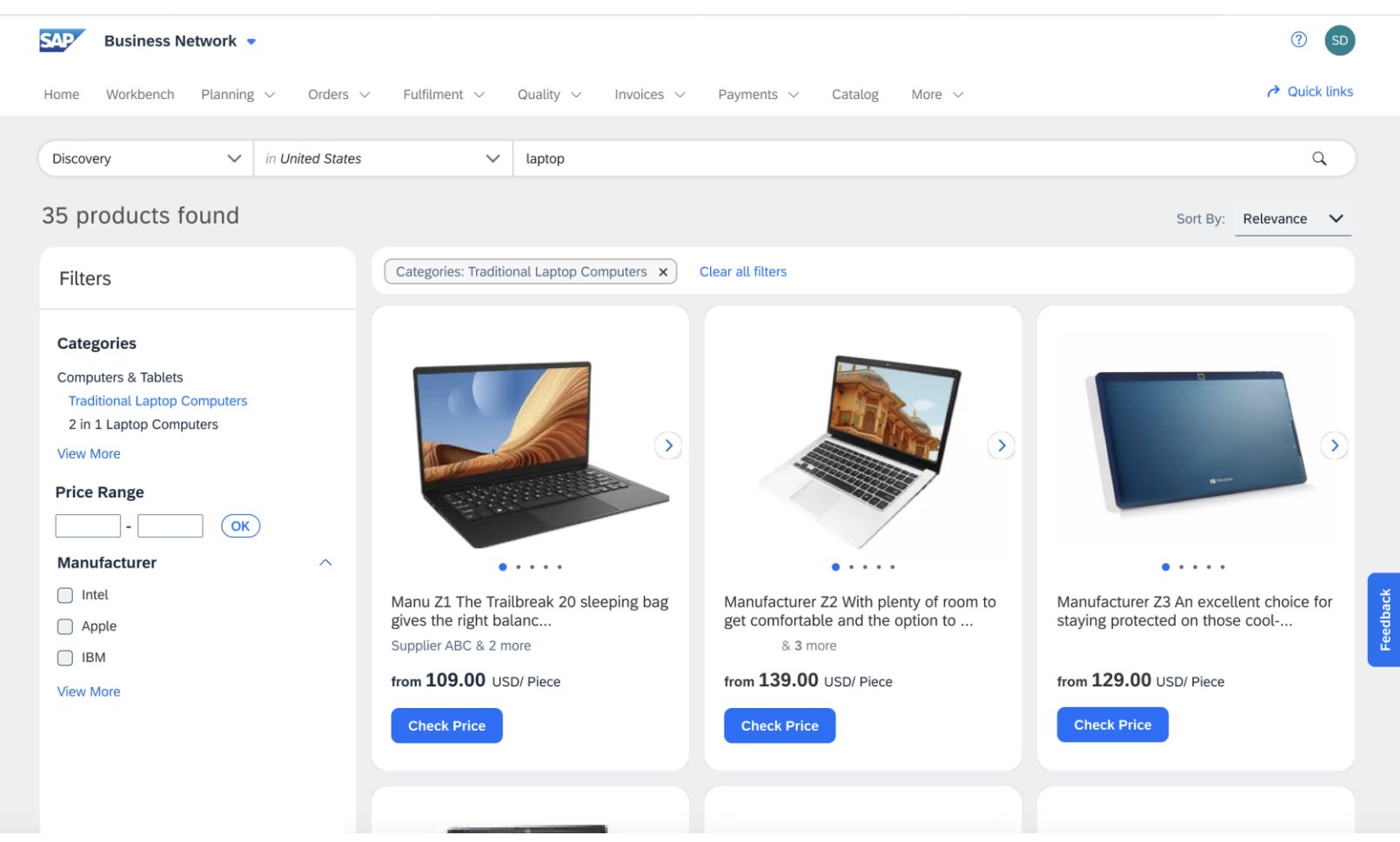

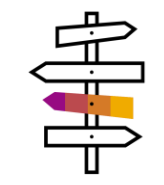

- Once the buyer hits the search button, they will be guided to the search results page.
- Buyers can use the filter section to filter out the search results using different parameters available.
- Buyers can click on the preview time to navigate to the product details page to get more information about the product.

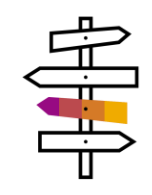

#### Buyer Task – View Product Details

#### ← Product Details

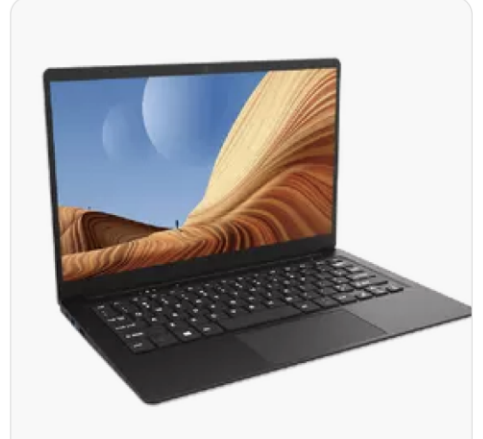

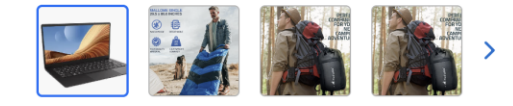

#### **Product Specifications**

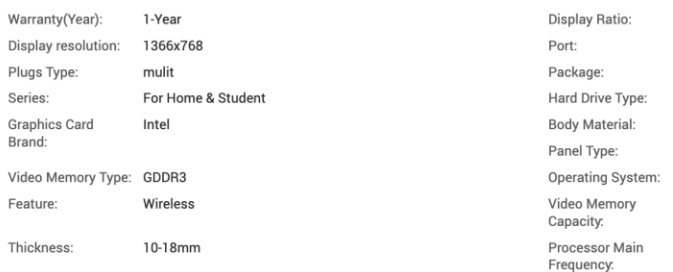

Manu Z1 Wholesale Good Price 10.1 11.6 14.1 inch Free Download Laptop **Supplier ABC** 

Supplier Product ID: 2314899992

Manufacturer parts ID: M235623299

Deliver to: New York  $\checkmark$ 

Supplier Country/Region: China

\* Note: If you select a different delivery location the product price will vary.

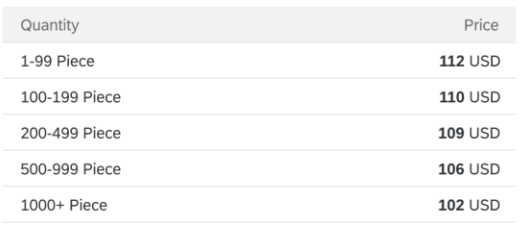

16:9 65W

Yes

**EMMC** Plastic **TN** Windows 10 6GB 110GHz

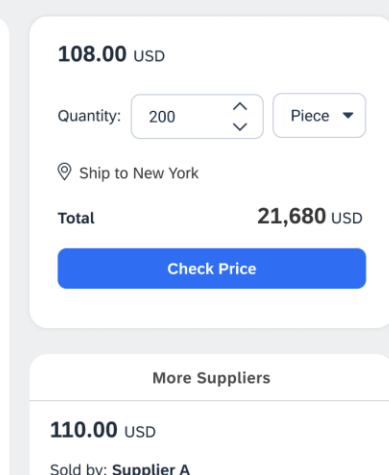

- Buyers to click on the product preview tile to navigate to the product detail view.
- Product detail view provides additional information to the buyers.
- On the product detail page the buyer also has an option to use the price check option.
- They will also see similar products available to them by different suppliers at different price points.

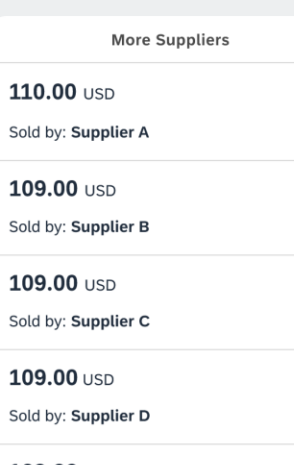

109.00 USD

Sold by: Supplier E

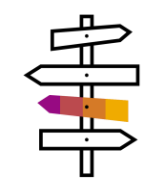

## Buyer Task – Use Price Check Option

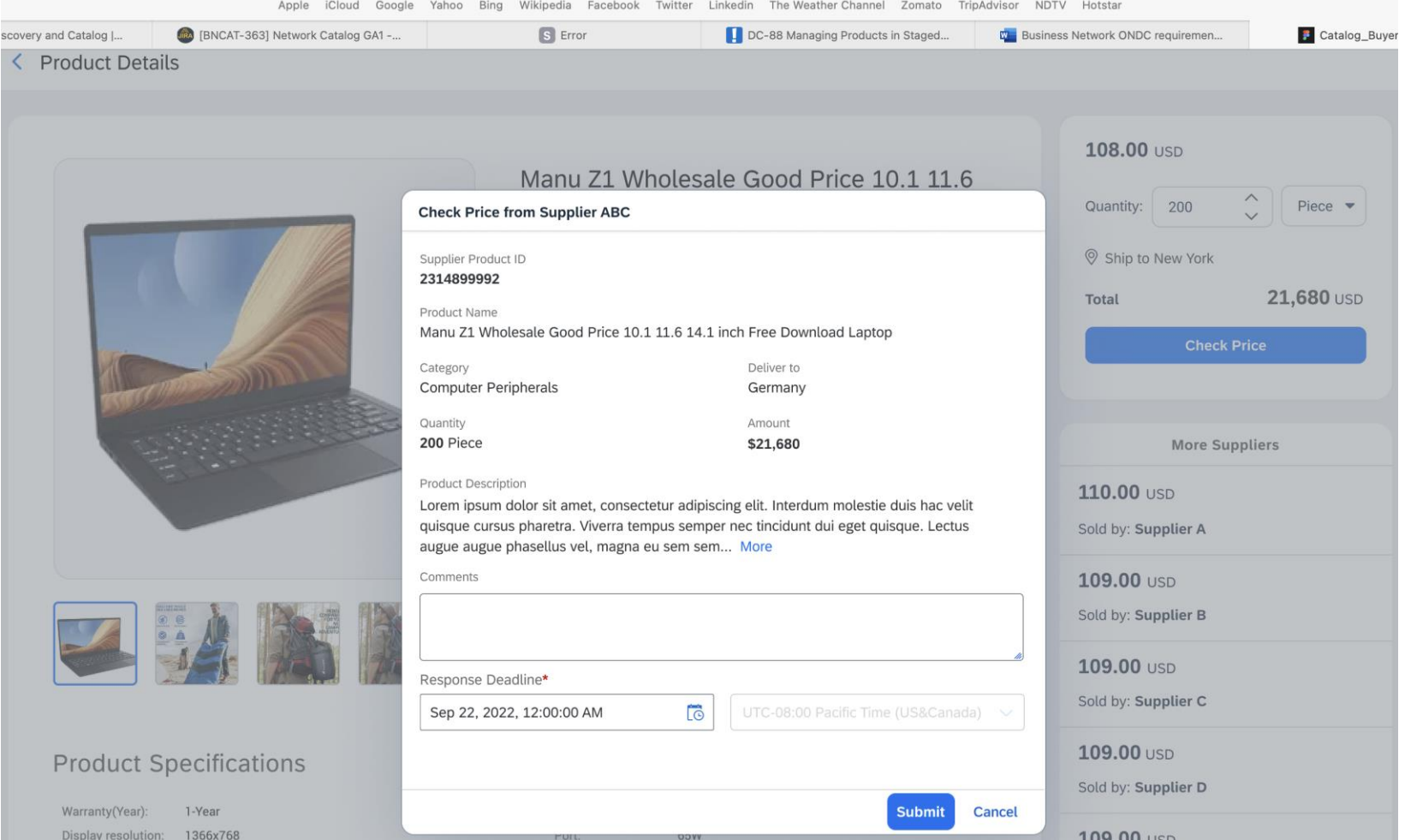

- Buyers can select the product quantity and the ship to location before they do the price check.
- Once the buyer clicks on the price check button, the buyer will get a chance to put in additional comments and questions they intent to ask the supplier.
- Buyers should also select the time by when they expect the suppliers to respond to their question.
- Once the buyer submits the price check query, a Request for Information Private Posting is created in Discovery.
- The supplier will be notified that the posting as been created through catalog.
- Suppliers then respond to this posting and addresses buyers questions.

# Thank You

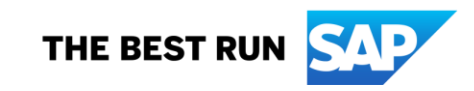

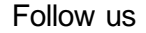

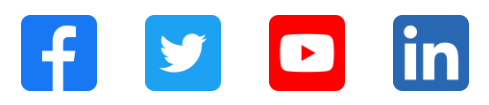

#### **[www.sap.com/contactsap](https://www.sap.com/registration/contact.html)**

© 2023 SAP SE or an SAP affiliate company. All rights reserved.

No part of this publication may be reproduced or transmitted in any form or for any purpose w ithout the express permission of SAPSE or an SAP affiliate company. The information contained herein may be changed w ithout prior notice. Some software products marketed by SAPSE and its distributors contain proprietary software components of other software vendors. National product specifications may vary. These materials are provided by SAP SE or an SAP affiliate company for informational purposes only, w ithout representation or warranty of any kind, and SAP or its affiliated companies shall not be liable for errors or omissions w ith respect to the materials. The only w arranties for SAP or SAP affiliate company products and services are those that are set forth in the express warranty statements accompanying such products and services, if any. Nothing herein should be construed as constituting an additional w arranty. In particular, SAP SE or its affiliated companies have no obligation to pursue any course of business outlined in this document or any related presentation, or to develop or release any functionality mentioned therein. This document, or any related presentation, and SAP SE's or its affiliated companies' strategy and possible future developments, products, and/or platforms, directions, and functionality are all subject to change and may be changed by SAP SE or its affiliated companies at any time for any reason w ithout notice. The information in this document is not a commitment, promise, or legal obligation to deliver any material, code, or functionality. All forw ard-looking statements are subject to various risks and uncertainties that could cause actual results to differ materially from expectations. Readers are cautioned not to place undue reliance on these forw ard-looking statements, and they should not be relied upon in making purchasing decisions. SAP and other SAP products and services mentioned herein as w ell as their respective logos are trademarks or registered trademarks of SAP SE (or an SAP affiliate company) in Germany and other countries. All other product and service names mentioned are the trademarks of their respective companies. See www.sap.com/trademark for additional trademark information and notices.

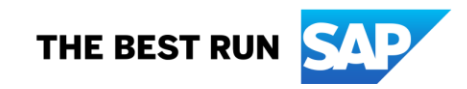